# **MEDIASITE MOSAIC**

Walkthrough Guide (PC Version)

### NOTE\*

• Allow time to record a test presentation for your audio and video for the first time before recording your official presentation.

Mosaic Walkthrough Video: Mosaic Walkthrough

Manage your recordings: mms.etvlabs.com

Questions or support? Contact: etv@rrc.ca

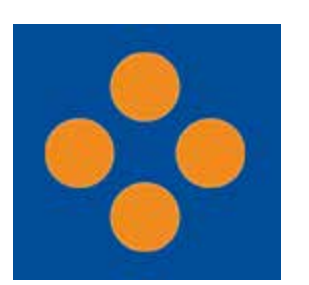

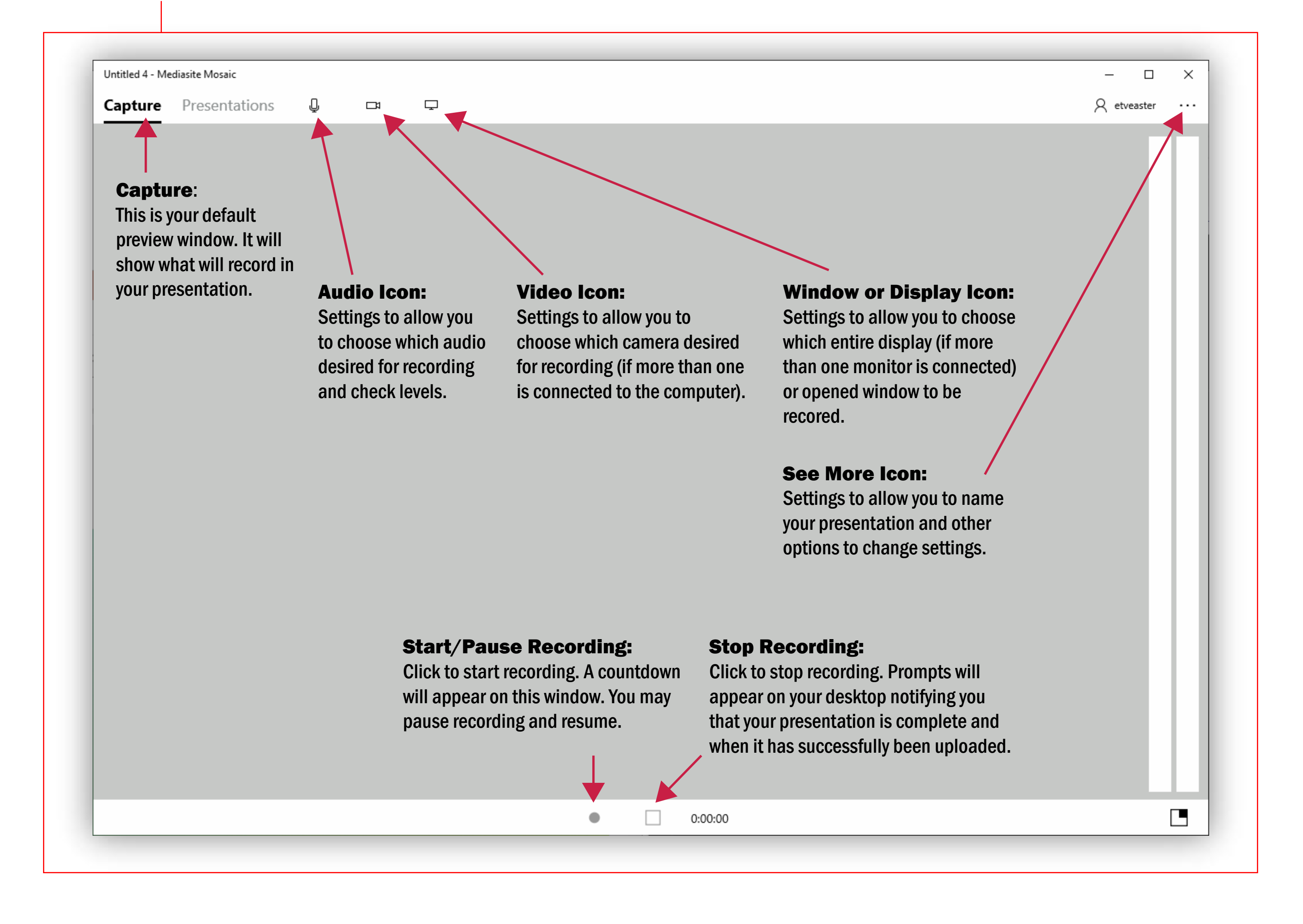

NOTE<sup>\*</sup> If you have video or audio content in your pesentation, its audio will not play through the recording because you already have selected your primary microphone input.

Cancel

**3 After Recording**<br>Prompts will appear on your display and your recorded presentations will appear under 'Presentations'. Manage your recordings at mms.etvlabs.com

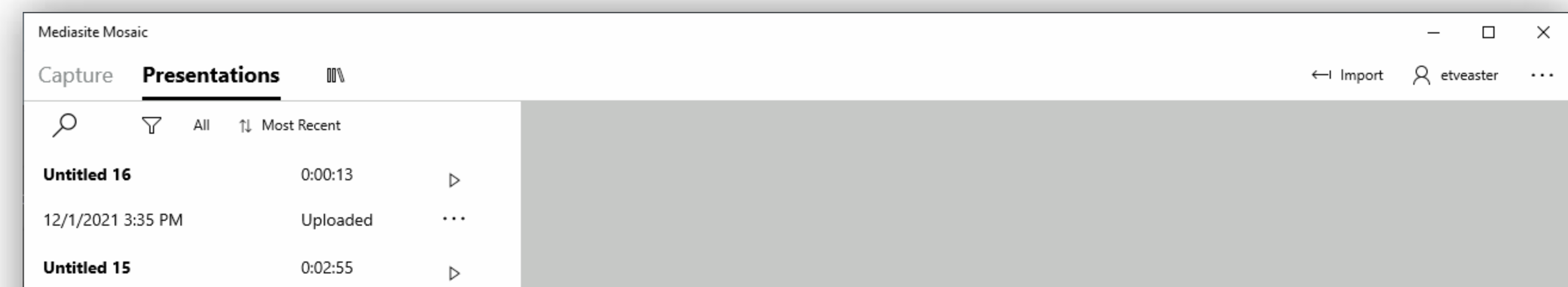

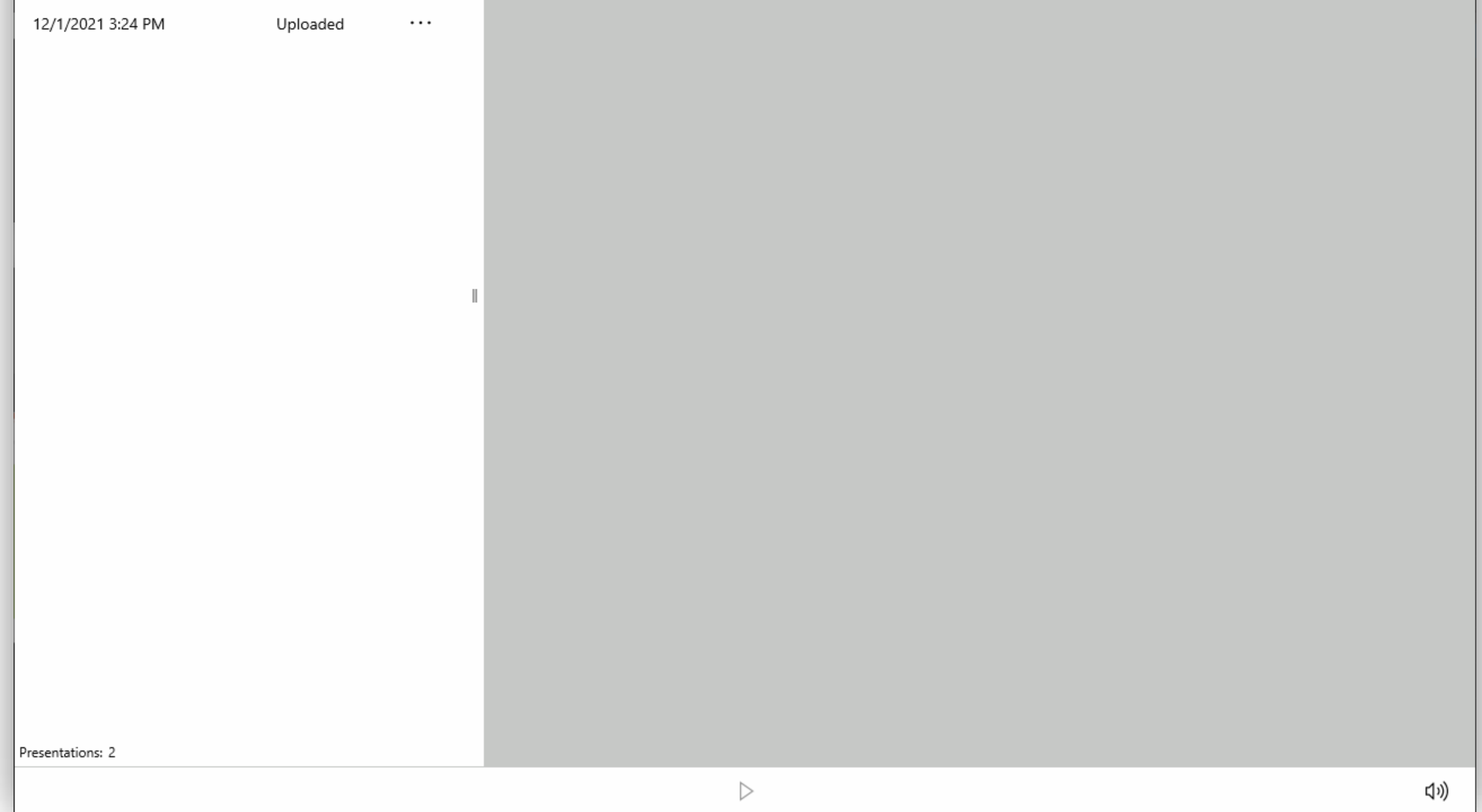

- 1 Rename your presentation 2 Set your audio input to record and check your audio levels
- 
- 3• Set your video input to record 4• Select either your entire display or a specific window to record.

 $e\Gamma\mathrm{V}$ EDUCATION · TECHNOLOGY · VISION Centre for Learning and Program Excellence Red River College Polytechnic GM33 – 2055 Notre Dame Avenue Winnipeg, MB R3H 0J9

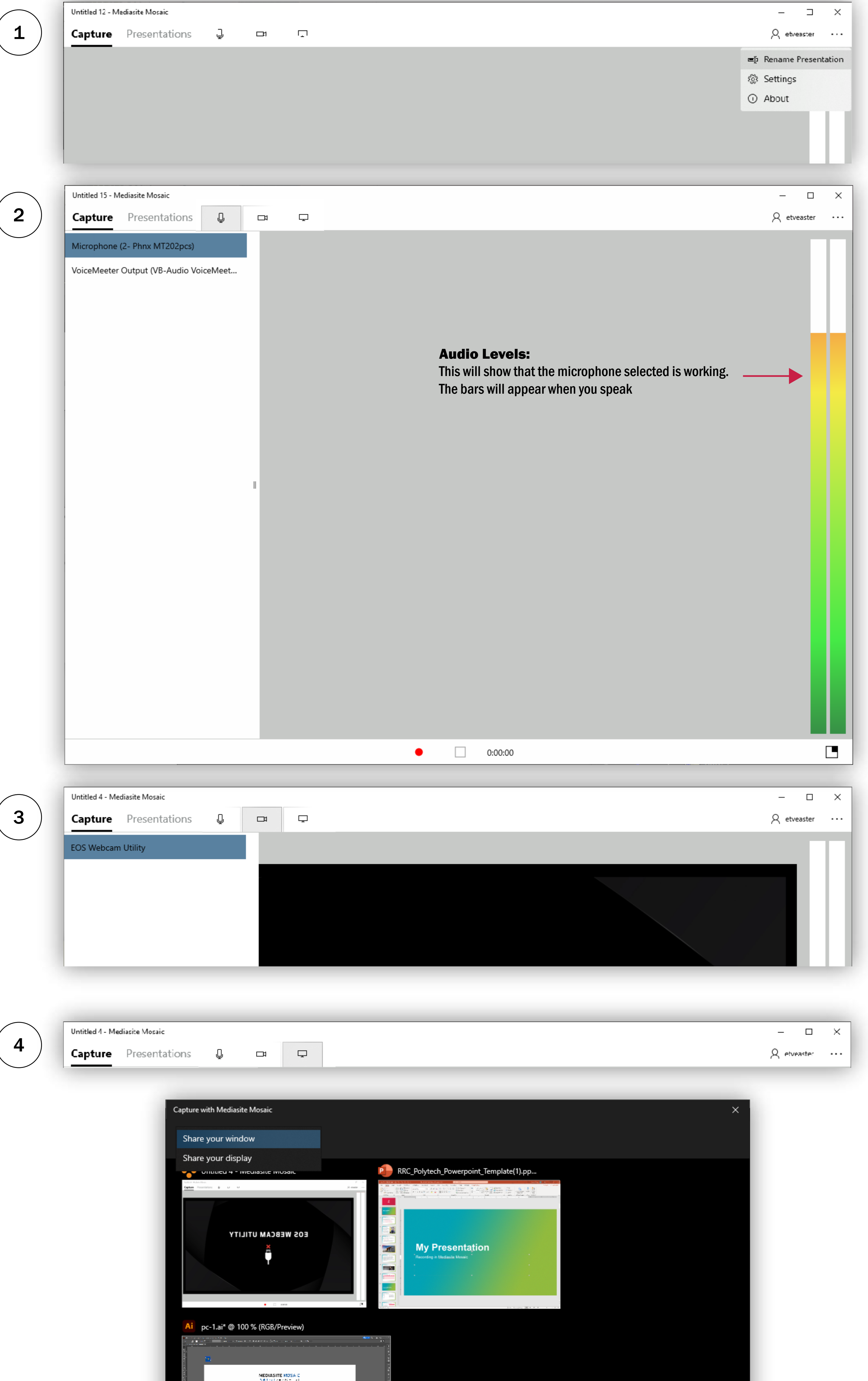

## **2** During Recording<br>Mosaic will hide in your

Mosaic will hide in your desktop menu bar and begin presenting. You may pause and resume your presentation.

orn editore

 $\mu_{\rm H}$  , and  $\mu_{\rm H}$  , and<br>  $\mu_{\rm H}$ 

 $\mathcal{O}_\mathcal{A}$  , and  $\mathcal{O}_\mathcal{A}$  , and  $\mathcal{O}_\mathcal{A}$  , and  $\mathcal{O}_\mathcal{A}$  , and  $\mathcal{O}_\mathcal{A}$  , and  $\mathcal{O}_\mathcal{A}$  , and  $\mathcal{O}_\mathcal{A}$  , are introduced by the contract of  $\mathcal{O}_\mathcal{A}$  , and  $\mathcal{O}_\mathcal{A}$ 

 $\mathcal{F}_\mathrm{c}$ 

#### Before Recording:

Launch Mediasite Mosaic

This is the Mosaic interface. The icons on the top of the menu bar are audio and video settings with which you set up before recording your presentation.